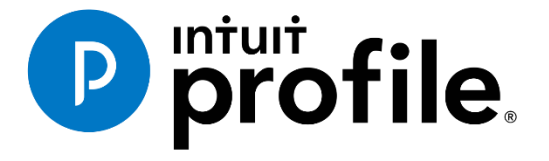

# LEARNING ABOUT TAXES WITH INTUIT PROFILE: 2016 TY Chapter 8 – Exploring ProFile cont'd

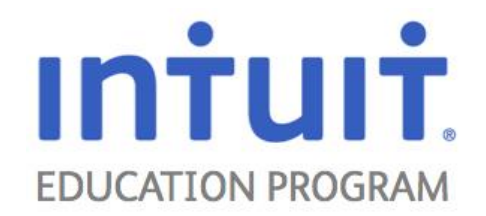

# Contents

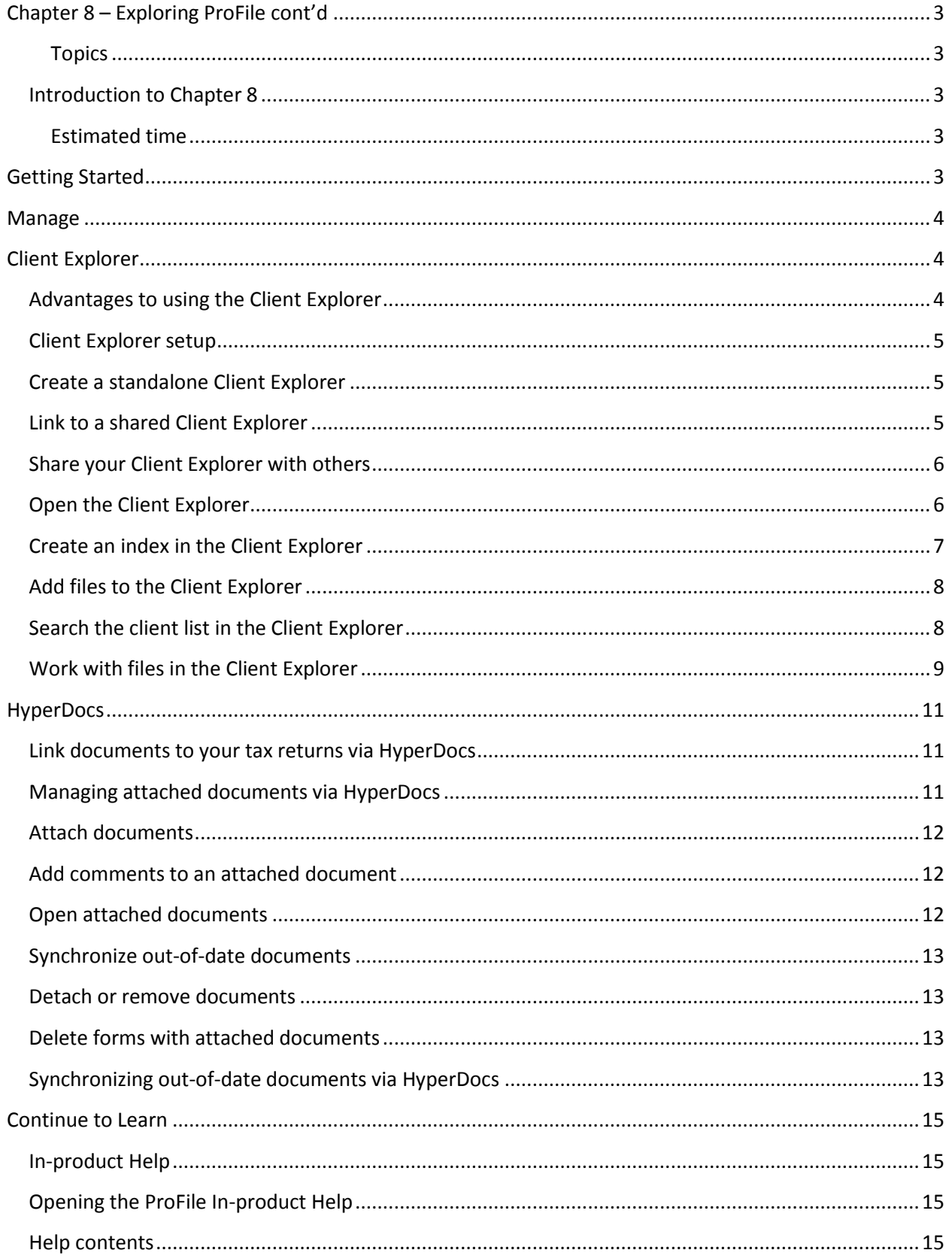

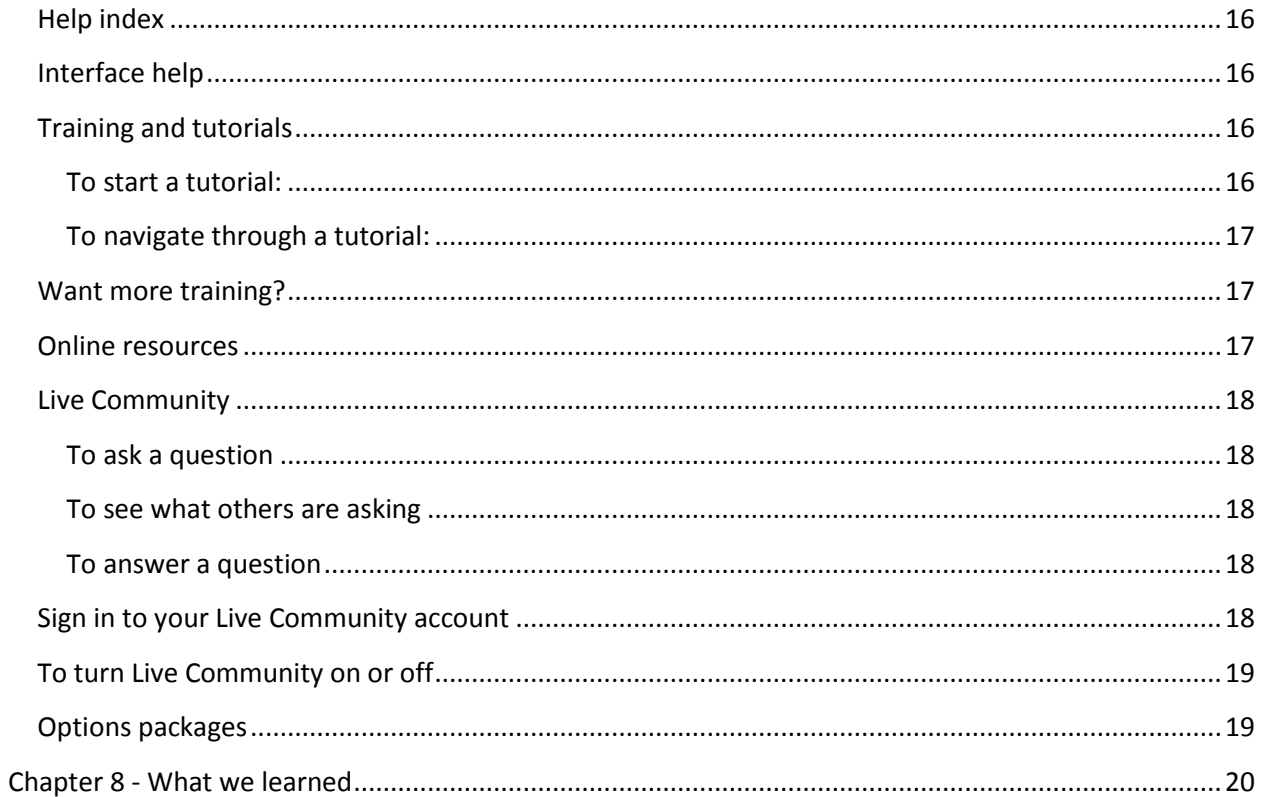

# <span id="page-3-0"></span>**Chapter 8 – Exploring ProFile cont'd**

#### <span id="page-3-1"></span>**Topics**

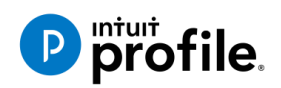

- Introduction
- Getting Started
- Client Explorer
- HyperDocs
- ProFile Connect
- Continue to learn
- What we learned
- Classroom Review (Quiz)

# <span id="page-3-2"></span>Introduction to Chapter 8

<span id="page-3-3"></span>**Estimated time**

About 30 min

In this chapter, we will:

- Manage ProFile
- Continue to Learn with ProFile

Let's get started!

# <span id="page-3-4"></span>**Getting Started**

ProFile T1 software is reliable, easy-to-use and offers sophisticated features that will make the tax season more productive for even the experienced T1 tax professional. ProFile T1 can capture the data from past year returns created using certain competitors' software. Whether you carry forward individual client files, or carry files forward in batches, you will find the process quick and convenient.

Using ProFile`s WYSIWYG (what you see is what you get) forms, you can view and edit federal T1 and Québec TP1 forms in French or English. When it comes time to print a return, you can print the forms in either language or both, at the click of a button.

# <span id="page-4-0"></span>**Manage**

ProFile includes sophisticated tools to help you manage your client files.

#### **This section will cover the following sections of:**

- Client Explorer
- HyperDocs
- ProFile Connect
- Continue to Learn

# <span id="page-4-1"></span>**Client Explorer**

The Client Explorer is ProFile's advanced client and file-management tool. The Client Explorer is only available to those clients with a Premier licence.

The first time you save a new client file, ProFile adds a record for that client to the database. Whenever you save a client file, ProFile automatically updates the record for that client.

You can choose to use standard Windows file dialog boxes (under the File menu) or the Client Explorer for your file-management. I recommend that you use the Client Explorer since it offers many time-saving features. The Client Explorer does not contain the extensive data found in each individual client file. Instead, it contains references to the file location. However, by using the database features, you can print reports and export files that include any data from your client files. Also, the Client Explorer is required for to batch print and batch EFILE returns.

# <span id="page-4-2"></span>Advantages to using the Client Explorer

The Client Explorer is the advanced ProFile client and file-management tool, available to clients with a Premier licence. Some of the benefits of the Client Explorer are:

- **Faster network access** The Client Explorer will provide faster access for those in larger offices who share a database over the network. The ProFile database uses technology that is efficient on standalone workstations or small networks.
- **A client-centred view** Now, you can view all the files for a each client in one place. The Client Explorer groups files in a single client record, regardless of the type or year of the file.
- **Customized views** Customize the display criteria for your client files and save those customizations. Use filters to quickly and easily change how you view your files and which files you view.
- **Intuitive batch functionality** The Client Explorer batch functions work the same way Windows works. Use the filters to view only the files you need, select all and then select a function from the Client menu or the right-click, context-sensitive menu.
- **Access to client details** Use the Client Explorer as your address book as well as a filemanagement tool. Addresses display on screen you can change a client's address in the Client Explorer without affecting previously filed returns. Customize the Details pane to include any fields from client returns.

And, these benefits are only the beginning. This new database structure allows Intuit to expand what ProFile can offer. In the future, ProFile will link out to other files related to the client. For example, you could add a letter you sent to the client to the list of files and launch that document from ProFile. Or, how about sending broadcast emails to your clients straight from ProFile. Stay tuned over the next year for more improvements.

# <span id="page-5-0"></span>Client Explorer setup

When you launch ProFile the first time after you install the program, you will see the [Client](file:///C:/Users/Michael/AppData/Local/Temp/hcclientexplorer.htm)  [Explorer](file:///C:/Users/Michael/AppData/Local/Temp/hcclientexplorer.htm) Setup Wizard that will help you to link the Client Explorer to another database on the network, set up a standalone database on your machine, or/and share your locally-stored database to others on the network. Follow the steps as they appear on screen, to:

You can always return to the Client Explorer Setup Wizard by clicking the Setup Wizard button on **Options > Database**. You can always change your option to share or link databases over the network by changing your settings under **Options > Database**.

# <span id="page-5-1"></span>Create a standalone Client Explorer

If you choose not link to another [Client Explorer](file:///C:/Users/Michael/AppData/Local/Temp/hcclientexplorer.htm) on the network or share your database with others, ProFile automatically creates a standalone database on your machine. No one else will be able to access this database over the network unless you share it later.

# <span id="page-5-2"></span>Link to a shared Client Explorer

The first time you open ProFile, the [Client Explorer Configuration Wizard](file:///C:/Users/Michael/AppData/Local/Temp/hcclientexplorerwizard.htm) searches for other machines on your network that are sharing [a Client Explorer](file:///C:/Users/Michael/AppData/Local/Temp/hcclientexplorer.htm) database. If it finds a Client Explorer sharing its database on another machine, you can choose to link your Client Explorer to this database or configure your machine as a standalone database.

Once you [share the Client Explorer](file:///C:/Users/Michael/AppData/Local/Temp/clientexplorer_share.htm) on the network, you can point other computers to that shared database:

- 1. Launch ProFile.
- 2. Go to **Options > Database**.
- 3. Select '**Use Client Explorer**'.
- 4. Select '**Shared Server**'. ProFile will search for databases shared on the network.
- 5. Select a '**ProFile Server**' from the drop-down list.
- 6. Highlight the database on that server that you wish to use.
- 7. Click [**OK**]. When you launch the Client Explorer, you will see the client list stored in the ProFile Server.

# <span id="page-6-0"></span>Share your Client Explorer with others

If you do not link to another database on the network (you chose 'No' in the first [Wizard](file:///C:/Users/Michael/AppData/Local/Temp/hcclientexplorerwizard.htm) step, you can choose to have others link into the database you will create on the machine. The wizard will ask you to provide a name for the database that others will see over the network.

*Note: If you want to share databases from more than one computer on the same network, or if you want to install a shared database on a server, you must first install ProFile on the computer(s) that will share a database.* 

# <span id="page-6-1"></span>Open the Client Explorer

To access the Client Explorer, select **Goto > Client Explorer**, click the toolbar icon or press **<F3>** on the keyboard.

You do not have to close the Client Explorer window to return to your ProFile client files. It can remain open as you work. If the Client Explorer is already open, you can switch to it from a client file by selecting **Window > Client Explorer**.

# <span id="page-7-0"></span>Create an index in the Client Explorer

ProFile only adds a file to the list of Clients when you create or open a file and then save it, so when you first open the Client Explorer, you will not see any client names or files listed. If you have existing ProFile or competitor files, you must have ProFile scan your hard drive and create an index of them in the Client Explorer.

To create an index of your files:

- 1. Click the [**Index**] button in the top right-hand corner of the Client Explorer window.
- 2. [**Browse**] to the folder where you keep your files.

If you cannot remember where your files are, you can index the entire hard drive. Just enter C:\ in the File Folder field.

*P* Hint: You cannot index your files in the Client Explorer using mapped *network drives (for example, U:\c\data). You must browse to the computer via the Network Neighborhood to use UNC file names (for example, \\picasso\data)* 

If your files are in more than one folder, browse to the folder that contains all these subfolders and select the '**Include subfolders**?'

3. Choose how to treat password-protected files. Select:

Skip password protected files to ignore password-protected files when creating an index. Password-protected client files will not appear in the client list.

Prompt for passwords to enter the password for each password-protected file as it is included in the database. Use this option if you use more than one password for your files Use this password and enter a password to use for all password-protected files as they are included in the database. Use this option if you use the same password for all your files.

Select '**Ignore clients with no unique ID**' (i.e. SIN, BN) to automatically include clients with the same Social Insurance Number or Business Number in the Client Explorer, rather than choose which client to associate the files to.

4. If you only want to find files for certain taxation years or certain types of returns or if you want to choose which competitor files are indexed, select '**Select File Types**'. This expands the dialog box to allow you to include or exclude certain file types in the index. Use the tabs (T1, T2, T3, FX, etc.) to view the list of files to index for each module. Then,

select or deselect the options on each tab. By default, the Client Explorer indexes all ProFile files and any competitor files from the previous taxation year.

- 5. Click [**OK**] to begin indexing your files. A status box will appear on the screen showing you the progress of the indexing. You can cancel the indexing process at any time by clicking the [**Cancel**] button.
- 6. If you have multiple files with the similar identifying data (such as the same SIN number), you may be asked to choose a client to associate the files to. For example, this could occur if you have two copies a client file saved in two different locations of your hard drive. If this occurs, the Select '**Client**' dialog box will prompt you to select the appropriate client from the list and click [**OK**]. If you do not want to associate these files with a particular client, click [**Skip**] to continue indexing. These files are as separate clients in the Client Explorer.
- 7. Once ProFile finishes creating the index, the status dialog box will disappear and you will see client names on the tab of the Client Explorer.

# <span id="page-8-0"></span>Add files to the Client Explorer

There may be times when you would like to move files from a CD, a network hard drive or a local folder into your default folder for client files and into the index. For example, you may be using a CD to transfer a client file from a laptop that is not on your network.

- 1. Open the Client Explorer **<F3>**.
- 2. If the files are stored on a CD, insert it in your CD drive. Select **Client > Add files to Client Explorer**.
- 3. If you have several ProFile modules, click the tab for the module that matches the files you want to add.
- 4. Using the drop-down list for the 'Look in' field, browse to locate the files you would like to add to the index. You can browse to a CD, a local folder or a network drive.
- 5. Select a file or use **<Ctrl+Left click>** to select several files.
- 6. Click [**Add**]. ProFile copies these files into the default folder specified under **Options > Environment > Files** and updates the index to include the new files.

# <span id="page-8-1"></span>Search the client list in the Client Explorer

At the top of the Client Explorer, you can search for files containing specific identifying information.

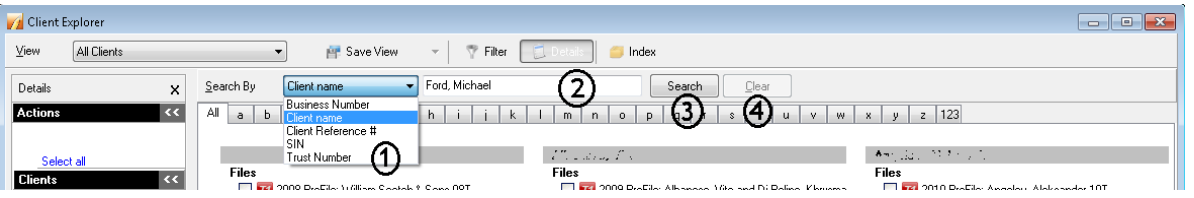

- 1. The drop-down list on the left shows the types of information you can use in a search. The options available in the drop-down list depend on the module filter tabs selected. For example, if you only check the box on the T1 module tab, you will not have the option to search by Business Number or Trust Number.
- 2. Enter the data you want the Client Explorer to use in the search:
	- To search based on the Client name, type the client's last name. If you also know the client's first name, type the last name, a comma and then the first name. For example, to search for Georges Beauchamp, enter: Beauchamp, Georges. You can also enter just the first few letters of either the first or the last name.
	- To search based on the SIN, Business Number, Trust Number or Client Reference Number, enter the number you are looking for. If you do not know the entire number, enter just the first few digits and the Client Explorer will provide you with a list of possible matches.

*Hint: To set a Client Reference Number for a client, right-click on the client record within the Client Explorer and select 'Edit Client Details'. Then, enter the number at the top of the dialog box.* 

- 3. Click [**Search**] to narrow the list of files in the client list to those that match the criteria you set.
- 4. Click [**Clear**] to clear the search and to once again view all the files in the view.

# <span id="page-9-0"></span>Work with files in the Client Explorer

Once you have a list of files in the Client Explorer, there are many actions you can initiate from the Client Explorer.

Click on a file with the right mouse button to see a list of the available functions for that file. You can also select a file and choose these options from the Client menu:

- **Open Files** Opens the file within ProFile. To open multiple files at once, hold down the **<Ctrl>** key and select two or more files and then choose this option.
- Carry Forward Files Carries forward a file within ProFile. This option is only available on files that ProFile can carry forward. To carry forward multiple files at once, hold down the **<Ctrl>** key and select two or more files and then choose this option.
- **Build EFILE file** Builds an EFILE file for Internet or disk filing. To build multiple files at once, hold down the **<Ctrl>** key and select two or more files and then choose this option.
- **Edit Client Details** Opens a dialog where you can edit the details for a particular client without opening the files.
- **Print Files** Prints the selected file or files.
- **Print Selected Forms in Files** Opens a dialog box where you enter the name of the forms form(s) you want to print from the selected file or files.
- **Print Slips in Files** Opens a dialog box where you choose which slips(s) you want to print from the selected file or files.
- **Print Mailing Labels** Prints mailing labels for the selected files. Export – Opens a dialog box that allows you to choose which data to export to a text file.
- **Print Report** Opens a dialog box that allows you to choose which data you want to print in a report.
- **Move Files** Moves file(s) to another location. The advantage to using this feature rather than similar file operations provided by Windowsis that ProFile will properly maintain the database list so that you do not have to re-index it.
- **Copy Files** Creates a copy of the file at a new location. Use this function to back up files onto a disk or a different drive.
- **Delete Selected Items** Deletes the selected file(s) from the index and your hard drive. To delete for multiple files at once, hold down the **<Ctrl>** key and select two or more files and then choose this option.
- **Clear All** Deselects all the files on the tab currently displayed in the client list.
- **Select All** Selects all the files and clients on the tab currently displayed in the client list.

# <span id="page-11-0"></span>**HyperDocs**

The **HyperDocs** feature allows you to attach multiple documents in any format to a form or field in your client return.

#### <span id="page-11-1"></span>Link documents to your tax returns via HyperDocs

To add a new document:

- 1. Open the HyperDocs window (**File > HyperDocs**) and click [**Add**] or press **<Ctrl+D>** to browse to the document you wish to add. To attach a HyperDoc to a specific field on a client form, right-click on the field and select '**Attach HyperDoc**'.
- 2. Choose whether to '**embed**' or '**link**' your document.
	- o **Embedded** documents open as read-only and cannot be edited in ProFile.
	- o **Linked** documents open from the source, so you can edit them directly in ProFile, and your changes will be saved to the source document on your computer.

To detach a document from a specific field, right click the field and select '**Detach HyperDoc**'. The document will still be attached to the form, but will no longer be linked to a specific field.

To remove a HyperDoc document, right-click on the document in the HyperDocs window and choose '**Remove**', or select the document and press **<Ctrl+R>**.

If you delete a form that had HyperDocs attached to it, the HyperDoc will also be deleted. Deleting a HyperDoc will only remove the link or embedded document from ProFile - it will not affect the source file stored on your computer.

*Note: HyperDocs and associated comments will be stored with your files, but will not be included with T1 EFILE or TP1 NETFILE transmissions.*

#### <span id="page-11-2"></span>Managing attached documents via HyperDocs

The **HyperDocs** feature allows you to attach multiple documents in any format to a form or field in your client return.

From the HyperDocs window (**File > HyperDocs**), you can you can add, remove and manage your attached documents, including those attached to a specific field.

# <span id="page-12-0"></span>Attach documents

To attach a new document:

- 1. Open the HyperDocs window (**File > HyperDocs**) and click [**Add**] or press **<Ctrl+D>** to browse to the document you wish to add.
- 2. To attach a HyperDoc to a specific field on a client form, right-click on the field and select '**Attach HyperDoc**'.
- 3. Choose whether to '**embed**' or '**link**' your document.
	- **Embedded** documents open as read-only and cannot be edited in ProFile.
	- **Linked** documents open from the source, so you can edit them directly in ProFile, and your changes will be saved to the source document on your computer.

*Note: For CO-17 electronic submissions, you can only include one document per submission in .PDF, .JPG or .GIF format.*

# <span id="page-12-1"></span>Add comments to an attached document

To add notes or reminders for your own use, select an attachment and enter your information under **Comments (for your reference)**.

Comments will not be submitted to the CRA or Revenu Québec with your electronic return.

# <span id="page-12-2"></span>Open attached documents

From the HyperDocs window, double click on the document, or select it and press **<Ctrl+O>**. If the document is **linked**, ProFile opens it from its source and saves any changes you make directly to the source file stored on your computer. If the document is **embedded**, ProFile opens a read-only version.

You can keep HyperDoc documents open while you continue working in ProFile.

*Hint: If you have two computer monitors, display ProFile on one screen and your document on the other for easy reference.*

#### <span id="page-13-0"></span>Synchronize out-of-date documents

If you alter your source document outside of ProFile after attaching it to a return, you will need to synchronize the document to apply your changes.

#### <span id="page-13-1"></span>Detach or remove documents

To detach a document from a specific field, right click the field and select '**Detach HyperDoc**'. The document will still be attached to the form, but will no longer be linked to a specific field.

To remove a HyperDoc document, right-click on the document in the HyperDocs window and choose '**Remove**', or select the document and press **<Ctrl+R>**.

Each time you attach or remove a document from a client return, ProFile creates an entry in the **File > Properties** window to help you keep track of the client history.

#### <span id="page-13-2"></span>Delete forms with attached documents

If you delete a form that had documents attached to it, the HyperDoc document will also be deleted. Deleting a HyperDoc document will only remove the link or embedded document from ProFile - it will not affect the source file stored on your computer.

*Hint: The right-click menu in the HyperDocs window includes additional options to help you manage your documents, such as the option to choose between the 'Icon' or 'Details' view.*

#### <span id="page-13-3"></span>Synchronizing out-of-date documents via HyperDocs

If you alter an attached document outside of ProFile, you will need to synchronize the document to apply your changes.

*Note: Embedded documents open as read-only. To make changes, you must edit the source file and synchronize it in ProFile. You can edit linked documents directly in ProFile, as they open from the source and your changes are saved to the source file.*

Out of date documents are displayed in red in the HyperDocs window, with an exclamation point icon. In **Details** view, there is also a column to indicate whether a file is out of date.

To synchronize an out of date file, right click the document and select '**Synchronize**'.

# <span id="page-15-0"></span>**Continue to Learn**

#### **This section will cover the following sections of:**

- In-product help
- Training and tutorials
- Online resources
- Live Community

### <span id="page-15-1"></span>In-product Help

The full help system, the ProFile in-product help, includes program help, task-related 'How to' help and form help. It is your launching point for all sorts of useful resources. Both the program help and the form help are context-sensitive. If you want to browse the help topics, choose '**ProFile Help**' from the **Help** menu.

# <span id="page-15-2"></span>Opening the ProFile In-product Help

You can display help in a number of ways and from virtually any place in the software:

- Press **<F1>** at any time.
- Select **Help > ProFile Help** from the main menu to browse through all the help topics.
- Click the [**Help**] button that appears on most ProFile dialog boxes. This displays general help about the dialog box.

Select a module from the drop down list to view that module's help.

- The [**Help**] button links you to help topics on forms, how-to topics for completing tasks and news about what's new in the module.
- The [**Web Site**] button links you to Intuit`s web site where you can download updates, participate in the discussion forum and access up-to-the-minute news on Intuit Canada happenings.
- The [**Online Resources**] button gives you access to frequently asked questions and lets you search Intuit`s web InfoBase.
- The [**Contacts**] button links you to a web page with links to government contact information.

#### <span id="page-15-3"></span>Help contents

The Contents tree view appears on the left side of the help dialog box. Help is organized by topic. A book can hold any number of related help topics, including other help books.

Click a **Book** icon to open a book. Then, click any **Help topic** icon to display the help topic in the right side of the help window. This hierarchical organization of the extensive help system means that you can quickly focus on those help topics that interest you.

# <span id="page-16-0"></span>Help index

There is an index that you can use to search the help system for a particular word. On the left side of the Help Dock, click the [**Index**] tab. Then, type a keyword. ProFile will find your keyword in the index. Double click the word to display a list of topics that share this index reference.

For the most comprehensive index search, first select from the drop-down list of modules. The software will search both the module AND program help file for your index term.

# <span id="page-16-1"></span>Interface help

You can right click your mouse in any dialog box field and select '**Help**'. Or press **<F1>**.

# <span id="page-16-2"></span>Training and tutorials

ProFile in-product tutorials provide step-by-step, interactive lessons on how to use the software. The tutorials present the essential ProFile features and teach you how to enter data.

Before you begin working on client files, I recommend you complete at least the '**Getting Started**' tutorial. This tutorial introduces you to ProFile and helps you create your first file. Complete the other tutorials when you want more details on specific ProFile features.

#### <span id="page-16-3"></span>**To start a tutorial:**

 Go to the **Training** menu, point to the module you'd like to learn about, and select the desired tutorial.

The tutorials appear at the top of the ProFile window. Follow the instructions as they appear.

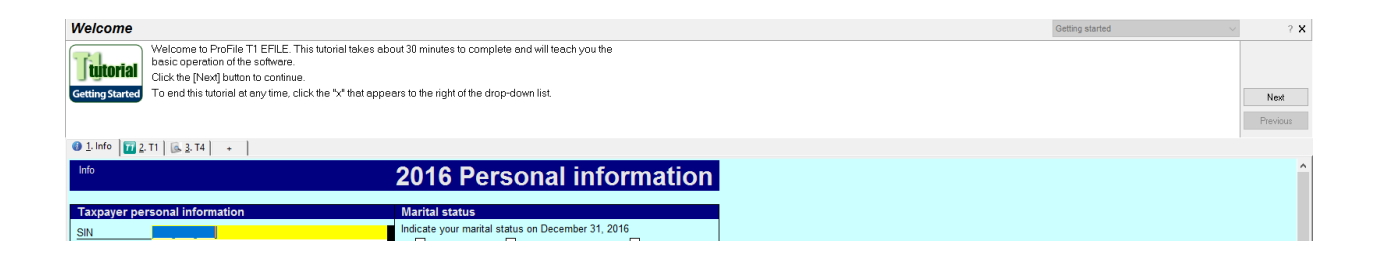

#### <span id="page-17-0"></span>**To navigate through a tutorial:**

- To move to the next screen in a tutorial, click the [**Next**] button.
- To move to the previous screen in a tutorial, click the [**Previous**] button.
- To end a tutorial and return to ProFile, click [**Cancel**]. You can end a tutorial at any time.

#### <span id="page-17-1"></span>Want more training?

Additional training options are available from the Intuit website. Register for seminars and webinars from Intuit-approved sources, view how-to videos from ProFile staff members, and take advantage of Intuit`s free online self-paced training.

For more details, go to the **Training** menu and click [**Other Training Options**]. Or, visit the ProFile Training website directly at<http://profile.intuit.ca/professional-tax-software/training.jsp>

#### <span id="page-17-2"></span>Online resources

Intuit publishes information on Intuit`s website, in emails to their client base, and in ProFile`s inproduct help system. You can access most online resources directly from ProFile:

- To view the latest information about the current release (including News/Alert articles, What's New articles, and Known Issues), go to the **Online** menu, point to **Update Information**, and select the type of information you want.
- To visit the **Live Community** and share tips with other users, go to the **Online** menu and select '**Live Community'**.
- To visit the **ProFile Training website** for seminars, webinars, and free self-paced training, go to the **Training** menu and select '**Other Training Options**'.
- To visit the **ProFile product website** for purchase and other information, go to the **Online** menu and select '**Intuit Canada Website**'.

# <span id="page-18-0"></span>Live Community

The ProFile **Live Community** feature lets you interact with other tax experts and ProFile users, in real time.

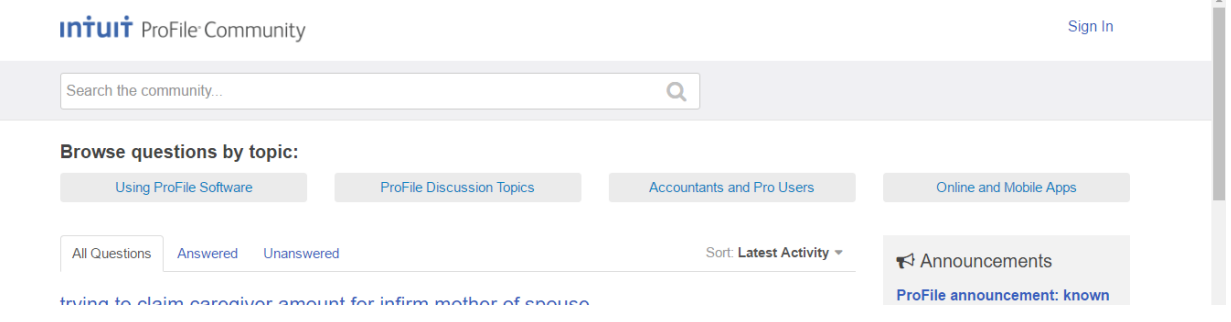

Use the Live Community to ask a question, view answers to questions on tax topics that interest you, and share your knowledge by answering questions from other users.

In order to ask or answer a question, you will first need to create a user account so you can set up a screen name. You will be prompted to create one the first time you ask or answer a question.

#### <span id="page-18-1"></span>**To ask a question**

Type your question above the [**ASK**] button. When you are finished, click [**ASK**].

#### <span id="page-18-2"></span>**To see what others are asking**

 Click on one of the questions in the Relevant Q&A section. Click [**See more**] to review the entire list of questions.

Or,

• if you created an account, go to your Q&A page and enter a topic in the Search field.

#### <span id="page-18-3"></span>**To answer a question**

Click on the question you wish to answer and then click [**Submit An Answer**].

#### <span id="page-18-4"></span>Sign in to your Live Community account

You will be prompted to create your user account the first time you ask or answer a question.

After your initial signup, your screen name will automatically display under the Live Community heading. Click on the drop down arrow next to your name and select '**My Q&A**'.

From there, you will have access to a list of questions you have asked and answers you've submitted.

Furthermore, by clicking **Edit My Profile**, you can upload a photo, enter your contact information, information about your business, and other fun facts about you! (Of course, you're not required to do so, if you prefer not to.)

# <span id="page-19-0"></span>To turn Live Community on or off

By default, Live Community will display every time you open ProFile. The window will remain open throughout your session; it will stay visible as you change forms, and even when you switch between modules! The window can be moved, resized or minimized to your liking.

If you prefer not to display Live Community, you may close the window at any time by clicking the '**X**' in the top right corner; however, doing so will only turn off the feature for the current session. To prevent Live Community from displaying every time you open ProFile, go to **Options > Environment > System** and remove the checkmark from the 'Show on startup' option that appears under the 'Live Community' section.

To launch the feature again once you have closed the window, select **Online > Live Community** or click on the new **Live Community** icon from the ProFile toolbar (you will find this new icon beside the Form Explorer icon).

# <span id="page-19-1"></span>Options packages

Live Community options can be stored in an options package and therefore, if you favour, can be disabled for an entire office.

# <span id="page-20-0"></span>**Chapter 8 - What we learned**

You have finished Chapter 8. Congratulations!

In this chapter we learned:

- Manage ProFile
- Continue to Learn with ProFile

If there are any details that you would like to review, please go through the chapter again.